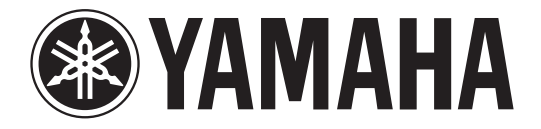

# **DIGITAL MIXING CONSOLE**

# **Zusatzanleitung für Version 3.1**

Diese Zusatzanleitung beschreibt in erster Linie die Funktionen, die in der Firmware-Version 3.1 des CL5/CL3/CL1 hinzugefügt oder geändert wurden.

Verwenden Sie sie in Verbindung mit der Bedienungsanleitung und dem Referenzhandbuch für Version 3 des CL5/CL3/CL1.

# **Inhalt**

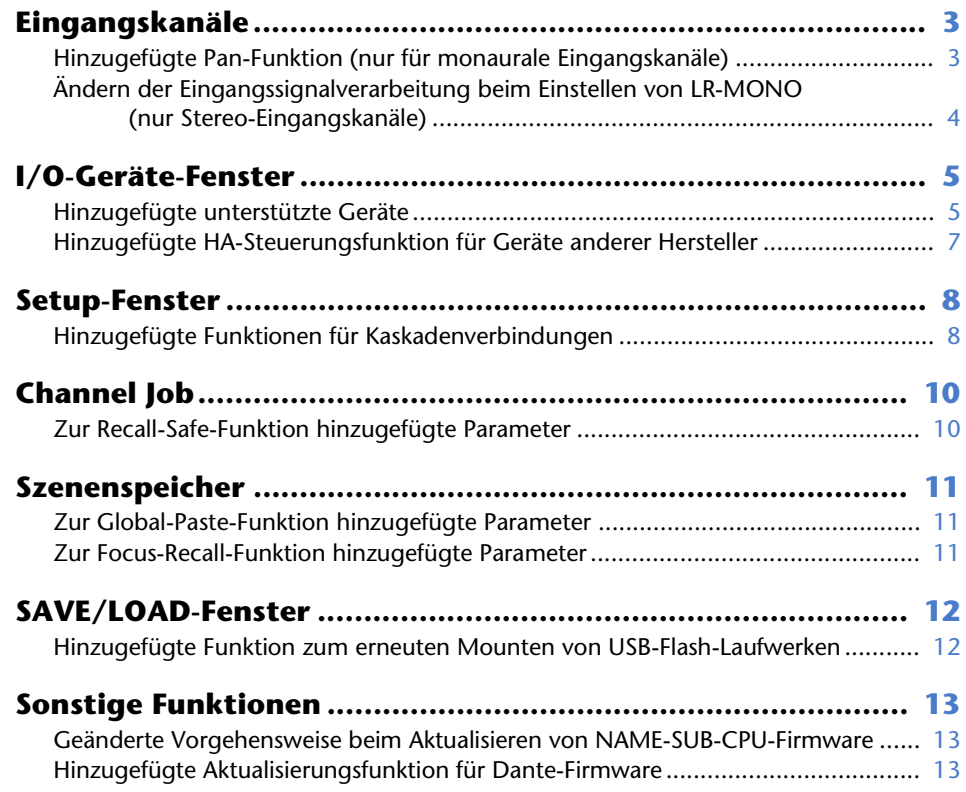

# <span id="page-2-0"></span>**Eingangskanäle**

# <span id="page-2-1"></span>**Hinzugefügte Pan-Funktion (nur für monaurale Eingangskanäle)**

Die Pan-Einstellung für an den Stereo-Bus gesendete Signale ermöglicht Ihnen, PAN-LAW-Einstellungen auszuwählen. Folgende Einstellungen stehen zur Auswahl:

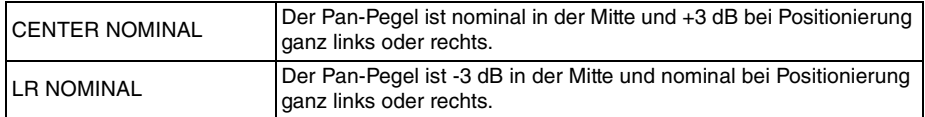

#### **HINWEIS**

Die Einstellungen werden auch auf die an die Stereo-MIX-Busse gesendeten Signale angewendet.

#### **BEDIENSCHRITTE**

- **1. Wählen Sie einen monauralen Eingangskanal aus.**
- **2. Drücken Sie im STEREO/MONO-Feld einen Drehregler, um den im OVERVIEW-Fenster einzustellenden Kanal auszuwählen, und drücken Sie dann den Drehregler nochmals. Oder drücken Sie im PAN/BALANCE-Feld einen Drehregler, um den im SELECTED-CHANNEL-VIEW-Fenster einzustellenden Kanal auszuwählen, und drücken Sie dann den Drehregler nochmals.**
- **3. Nehmen Sie mit der PAN-LAW-Auswahlschaltfläche im TO-STEREO/MONO-Fenster pro Kanal die PAN-LAW-Einstellung vor.**

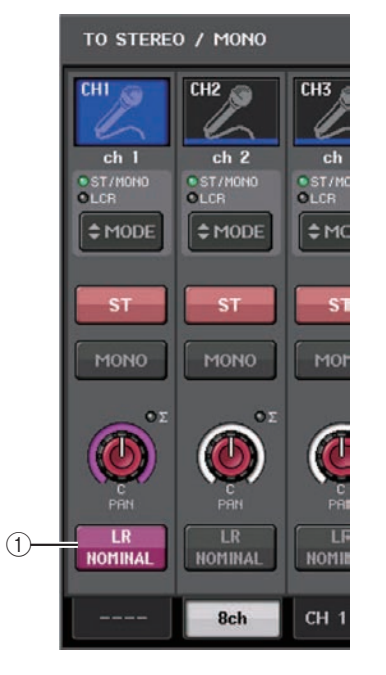

#### 1 **PAN-LAW-Auswahlschaltfläche**

Mit dieser Umschaltschaltfläche wird PAN LAW für den Eingangskanal eingestellt.

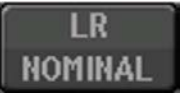

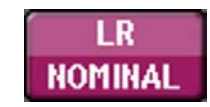

Für CENTER NOMINAL Für LR NOMINAL

#### **HINWEIS**

PAN-LAW-Einstellungen sind auch im LCR-Modus aktiviert. Außerdem sind sie im Surround-Modus aktiviert.

Sie können den Status der PAN-LAW-Einstellungen auch in dem nachstehend dargestellten Fenster prüfen. Für Kanäle mit eingeschaltetem **[BEEN**-Zeichen ist PAN LAW auf LR NOMINAL eingestellt.

• TO-STEREO/MONO-Fenster (CH1–48, CH49-72/ST IN(CL5), CH49–64/ST IN(CL3), ST IN(CL1))

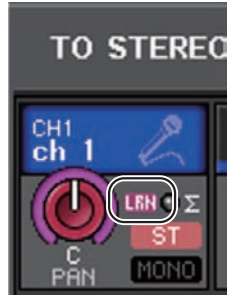

• OVERVIEW-Fenster (STEREO/MONO-Feld)

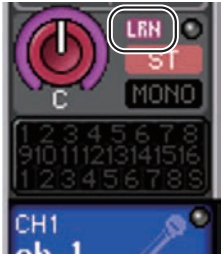

• SELECTED-CHANNEL-VIEW-Fenster (PAN/BALANCE-Feld)

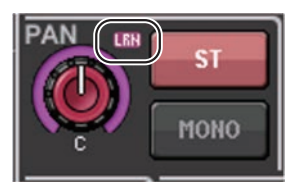

# <span id="page-3-0"></span>**Ändern der Eingangssignalverarbeitung beim Einstellen von LR-MONO (nur Stereo-Eingangskanäle)**

Um einen geeigneten Pegel sicherzustellen, wurde die Signalverarbeitung hinsichtlich der LR-MONO-Einstellung wie folgt geändert. Das Ergebnis ist zwar ein monaurales Signal, das die Summierung von Signalen beider Kanäle darstellt, doch der R-Kanal des Stereo-Eingangskanals ist stummgeschaltet.

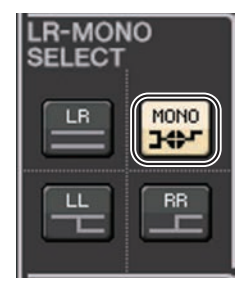

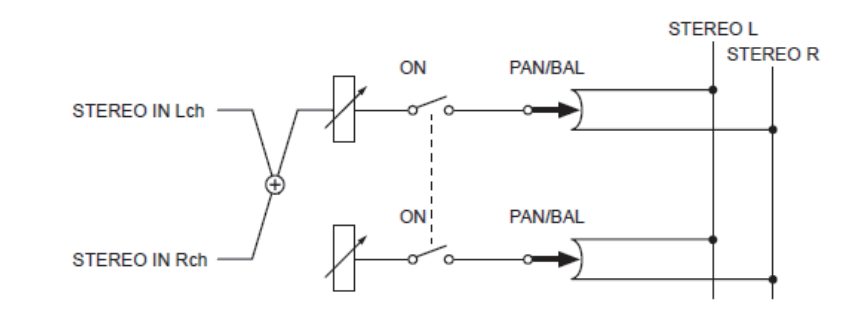

#### **HINWEIS**

- Wenn Sie LR-MONO einstellen, wird gleichzeitig der PAN-Modus ausgewählt. Zusätzlich wird der PAN-Drehregler auf mittlere Position gesetzt.
- Wenn Sie LR, L-MONO oder R-MONO auswählen, wird gleichzeitig der BALANCE-Modus ausgewählt. Zusätzlich wird der BALANCE-Drehregler auf mittlere Position gesetzt.

# <span id="page-4-0"></span>**I/O-Geräte-Fenster**

# <span id="page-4-1"></span>**Hinzugefügte unterstützte Geräte**

Das RSio64-D wird jetzt unterstützt. Sie können das RSio64-D im I/O-Geräte-Fenster bedienen.

### **I/O-Geräte-Fenster (I/O-Seite)**

#### **RSio64-D-Display**

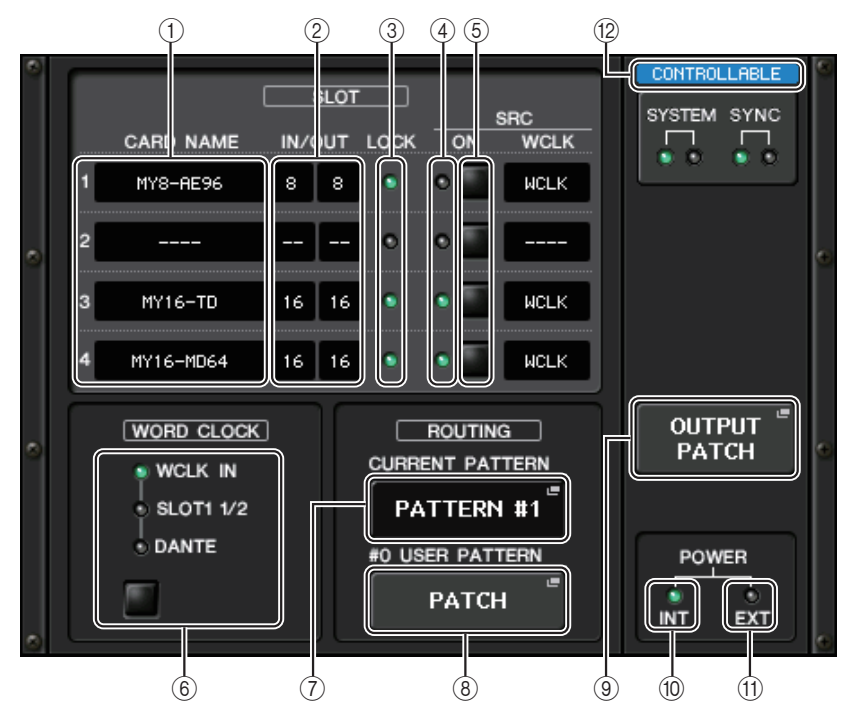

#### 1 **CARD NAME**

Zeigt die Namen der in den Slot 1–4 installierten Karten an. Wenn nichts installiert ist, erscheint "----".

#### 2 **IN/OUT PORT**

Zeigt die Anzahl der Ein- und Ausgangs-Ports für die in den Slots 1–4 installierten Karten an. Wenn keine Karte installiert ist, erscheint "--".

#### 3 **LOCK-Anzeigen für SLOT 1–4**

Zeigt den Wordclock-Status für die Slots 1–4 an. Wenn die Wordclock normal arbeitet, ist diese Anzeige grün.

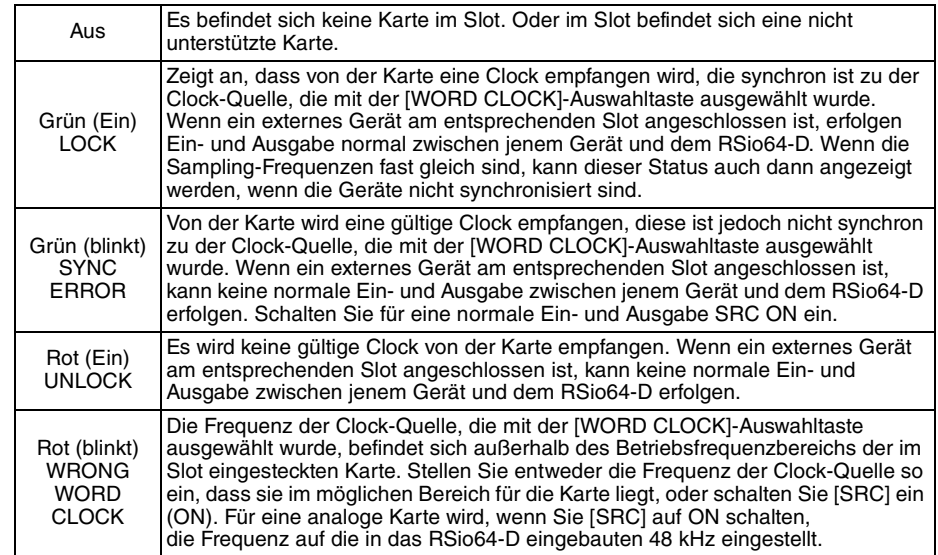

#### 4 **SRC-Anzeigen für SLOT 1–4**

Zeigen den Status der SRC-Einheiten (Sampling Rate Converter) für die Slots 1–4 an.

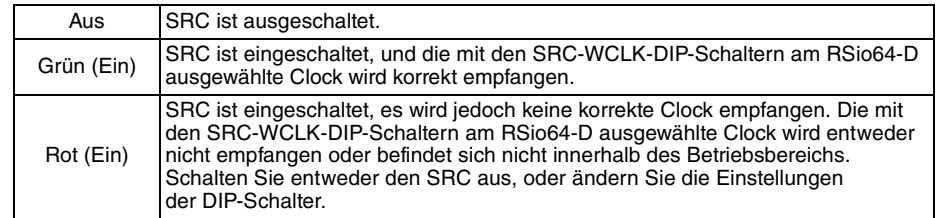

#### **HINWEIS**

Verwenden Sie die SCR-WCLK-DIP-Schalter am RSio64-D, um die SRC-Clock einzustellen, die an die in den Slot eingesteckte Mini-YGDAI-Karte gesendet wird.

#### 5 **SRC-Schaltflächen für SLOT 1–4**

Werden verwendet, um SRC pro Slot sowohl bei IN als auch bei OUT ein- und auszuschalten.

#### 6 **WORD-CLOCK-Auswahlschaltfläche**

Wird verwendet, um die Wordclock-Quelle für das RSio64-D auszuwählen.

- WORD-CLOCK-Anzeige WCLK IN
- WORD-CLOCK-Anzeige SLOT1 1/2
- WORD-CLOCK-Anzeige DANTE

Zeigt den Status der Wordclock-Quelle für das RSio64-D an.

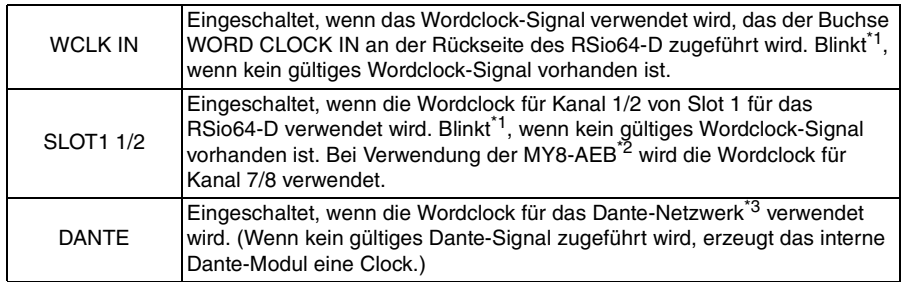

\*1 Wenn die Anzeige blinkt, wird die zugeführte/ausgegebene Dante-Wordclock\*3 verwendet.

\*2 Wenn Sie die MY8-AEB verwenden, stellen Sie den AE $\Leftrightarrow$ RSVD-Schalter für die Karte auf RSVD.

\*3 Wenn Sie die Frequenz der Dante-Wordclock ändern wollen, verwenden Sie Dante Controller.

#### 7 **CURRENT-PATTERN-Schaltfläche**

Wenn Sie diese Schaltfläche drücken, wird das momentan ausgewählte Routing-Pattern des RSio64-D angezeigt. Wenn Sie das Routing-Pattern des RSio64-D umschalten, wird es in 3 Sekunden angewendet.

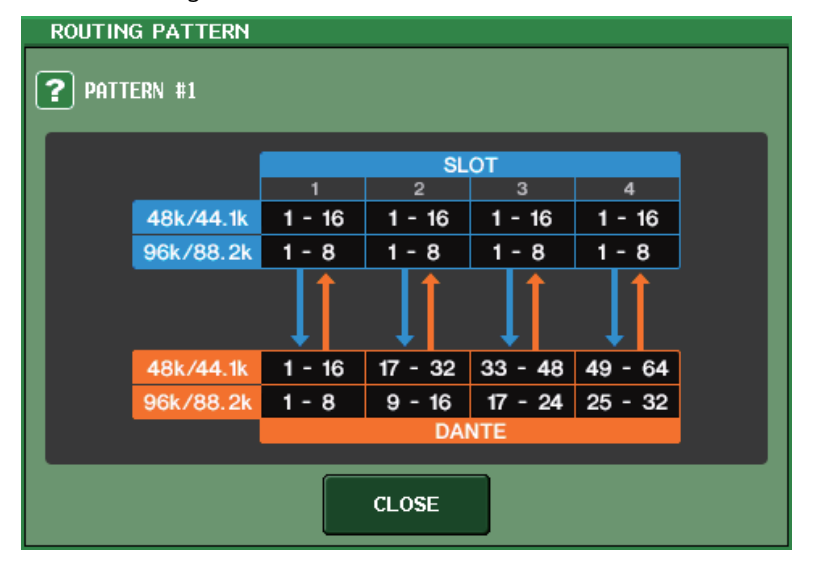

#### 8 **USER-PATTERN-Schaltfläche**

Drücken Sie diese Schaltfläche, um das Fenster zum Einstellen des User-Patterns des RSio64-D für das Audio-Routing zu öffnen. Nehmen Sie Zuordnungen zu den gewünschten Ausgangs-Ports der Slots und zu Dante vor.

#### **HINWEIS**

Es können auch Zuordnungen von einem Slot zu einem anderen vorgenommen werden (einschließlich Patching zum selben Slot). Sie können jedoch keine Zuordnungen von Dante zu Dante vornehmen.

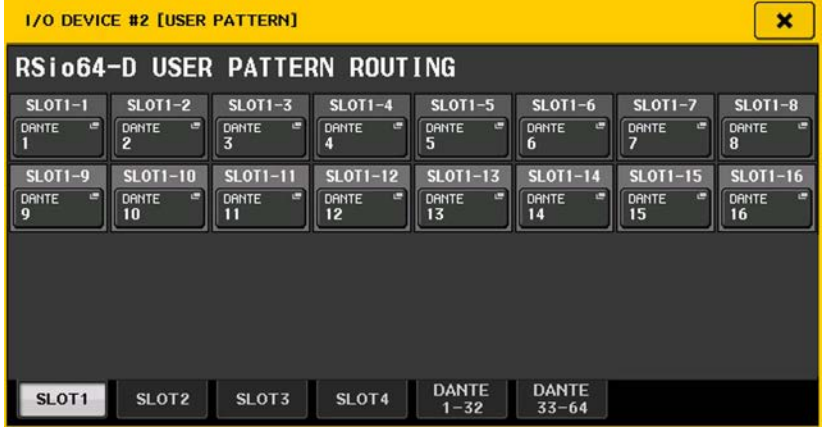

#### 9 **OUTPUT-PATCH-Schaltfläche**

Drücken Sie diese Schaltfläche, um das OUTPUT-PATCH-Fenster zu öffnen, in dem Sie die 64 Dante-Kanäle einstellen können, die vom Pult an das RSio64-D ausgegeben werden.

#### 0 **POWER-Anzeige INT**

Zeigt den Status des AC-IN-Netzteils für das RSio64-D an. Wenn der Netzschalter ausgeschaltet ist, liegt keine Netzspannung an der AC-IN-Buchse an und die Anzeige bleibt ausgeschaltet.

#### A **POWER-Anzeige EXT**

Zeigt den Status des EXT-DC-INPUT-Netzteils für das RSio64-D an. Wenn das Netzteil eingeschaltet ist, ist diese Anzeige eingeschaltet. Diese Anzeige wird nicht vom Status des Netzschalters beeinflusst.

#### B **Steuerungsstatus-Anzeige**

Zeigt den Steuerungsstatus des Geräts an.

DISCOUERING Nach dem zu steuernden Gerät wird gesucht

Verbindung zum Gerät wird hergestellt **CONNECT ING** 

Synchronisierung mit dem Gerät wird durchgeführt

CONTROLLABLE Gerät kann gesteuert werden

### <span id="page-6-0"></span>**Hinzugefügte HA-Steuerungsfunktion für Geräte anderer Hersteller**

Mit dem Pult lassen sich jetzt unterstützte Eingangsverstärker (HA) anderer Hersteller steuern. Sie können HA steuern, indem Sie unterstützte Geräte im DANTE-SETUP-Fenster registrieren.

#### **HINWEIS**

Während des PREVIEW-Modus werden mit dem Pult an HA-Parametern vorgenommene Änderungen nicht auf das Gerät angewendet.

Sie können "WITH RECALL" im REMOTE-HA-ASSIGN-Fenster ein- und ausschalten. Sie können Szenen-Libraries speichern/abrufen und Dateien speichern/laden. Die folgenden Produkte anderer Hersteller werden von Version 3.1 der CL-Reihe unterstützt:

- Focusrite RedNet 4
- Focusrite RedNet MP8R

Sie können bis zu 8 Geräte registrieren, einschließlich Einheiten der R-Serie. Sie können auch ein Gerät registrieren, das dieselbe UNIT ID wie ein bereits registriertes Gerät hat, einschließlich Einheiten der R-Serie. Sie können HA-Parameter im Voraus anpassen, auch wenn keine Verbindung zu dem zu steuernden Gerät hergestellt wurde.

Sie können die folgenden Parameter steuern.

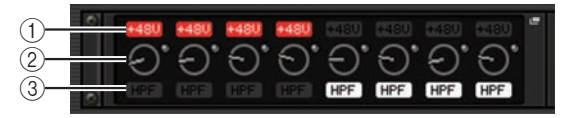

1 **HA-Phantomspeisung (+48 V) ein/aus**

- 2 **HA-Gain**
- 3 **Eingangsverstärker-HPF ein/aus**

#### **HINWEIS**

Die Anzeige an der rechten Seite des Racks zeigt den Steuerungsstatus des Geräts an.

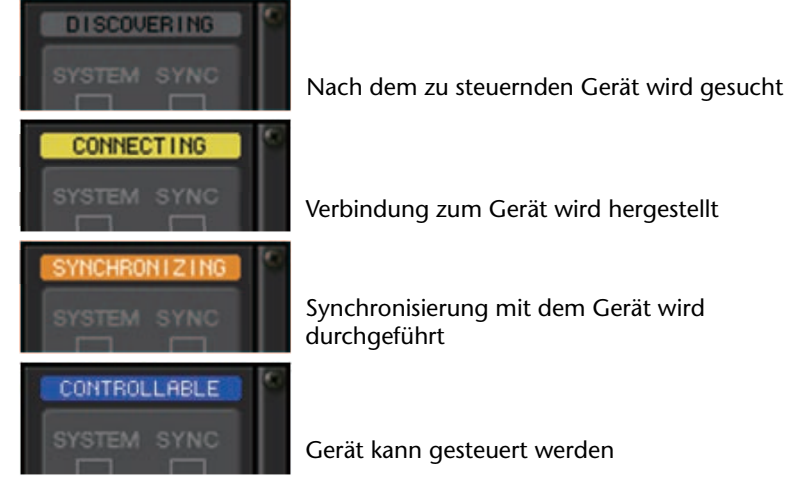

Die folgenden Vorgänge können Sie von Eingangskanälen aus durchführen, die dem Zielgerät zugeordnet sind:

- Input Channel Library speichern/abrufen
- Kanal-Jobs (Channel Link usw.)
- HA-Steuerung auf Benutzerebene (nur bei HA-Bedienung über einen Eingangskanal)
- AG-DG LINK

#### **HINWEIS**

Sie können diesen Vorgang nicht an Geräten durchführen, die keine Gain Compensation unterstützen.

# <span id="page-7-0"></span>**Setup-Fenster**

# <span id="page-7-1"></span>**Hinzugefügte Funktionen für Kaskadenverbindungen**

Die Anzahl von Vorgängen, die verkoppelt werden können, wenn Kaskadenverbindungen zwischen Pulten der CL-Reihe hergestellt werden, wurde erhöht. Sie können jetzt mehrere Vorgänge auswählen.

In das CASCADE-Eingangssignal ist jetzt eine Absenkung (Attenuator) eingebaut.

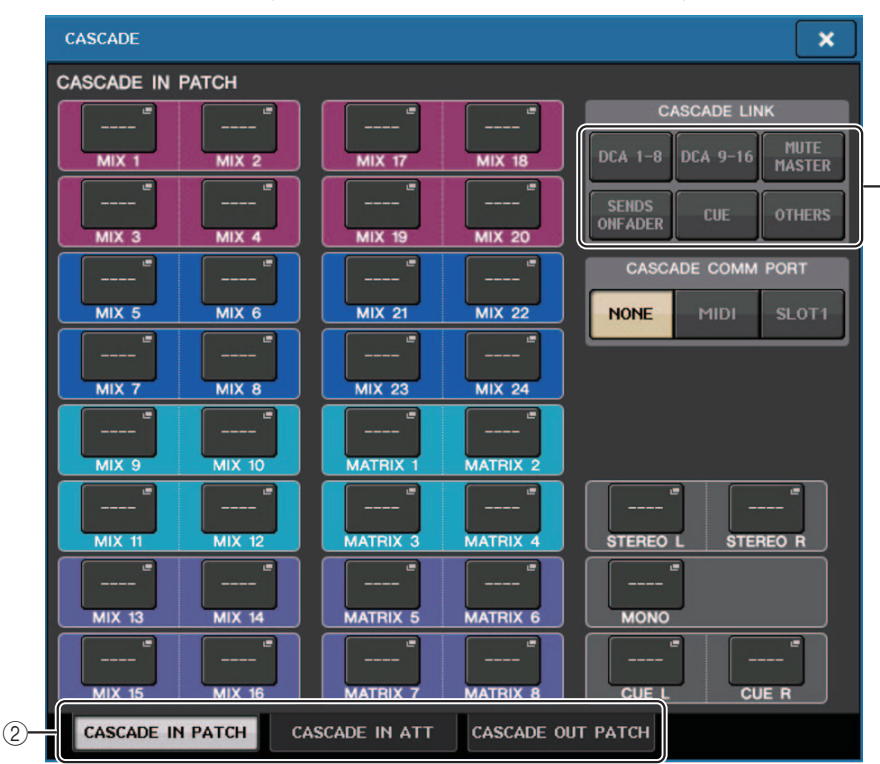

### **CASCADE-Fenster (CASCADE-IN-PATCH-Seite)**

#### 1 **CASCADE-LINK-Schaltflächen**

Werden verwendet, um die zu verkoppelnden Vorgänge auszuwählen, wenn Kaskadenverbindungen zwischen Pulten der CL-Reihe hergestellt werden. Mehrfachauswahl ist möglich.

• **DCA 1–8**

Die folgenden auf DCA 1–8 bezogenen Parameter werden verkoppelt.

• Pegel von DCA 1–8

- DCA 1–8 ein/aus
- Cue für DCA 1–8
- DCA MUTE TARGET FÜR DCA 1–8 (Ziele der DCA-Gruppen-Stummschaltung)

#### **HINWEIS**

Auch wenn der Cue-Modus auf LAST CUE eingestellt ist, wird Cue für den Ziel-DCA gleichzeitig für durch Kaskadenverbindungen verkoppelte Pulte aktiviert.

• **DCA 9–16**

Die folgenden auf DCA 9–16 bezogenen Parameter werden verkoppelt.

- Pegel von DCA 9–16
- DCA 9–16 ein/aus
- Cue für DCA 9–16
- DCA MUTE TARGET FÜR DCA 9–16 (Ziele der DCA-Gruppen-Stummschaltung)

#### **HINWEIS**

Auch wenn der Cue-Modus auf LAST CUE eingestellt ist, wird Cue für den Ziel-DCA gleichzeitig für durch Kaskadenverbindungen verkoppelte Pulte aktiviert.

• **MUTE MASTER**

Verkoppelt ON/OFF für Mute-Master.

#### **HINWEIS**

 $^\text{\textregistered}$ 

Die Einstellungen der Dimmer-Funktion sind nicht verkoppelt. Nehmen Sie diese Einstellung an jedem Pult einzeln vor.

#### • **SENDS ON FADER**

Verkoppelt das SENDS-ON-FADER-Verhalten.

- SENDS-ON-FADER-Modus
- Der Send-Ziel-Bus
- **CUE**

Die folgenden Cue-bezogenen Parameter und Events werden verkoppelt.

- Cue aktivieren/deaktivieren
- Cue-Modus (MIX CUE oder LAST CUE, 5.1 SOLO)

#### **HINWEIS**

Hinsichtlich 5.1 SOLO werden keine Verkopplungen vorgenommen, wenn das Pult am Kaskadenziel auf Stereo-Modus eingestellt ist.

- Cue-Punkt-Einstellungen für Ein- und Ausgangskanäle
- **OTHERS**

Die folgenden Parameter werden verkoppelt.

- Szenenabrufe
- Szenenspeicherung
- Szenentitelbearbeitung
- DIMMER-Funktionen (MONITOR-Fenster)
- Einstellungen der Helligkeit von Bedienfeld-LEDs und Display (SETUP-Fenster)

#### 2 **Registerkarten**

Umschalten zwischen Seiten (CASCADE IN PATCH, CASCADE IN ATT und CASCADE OUT PATCH).

### **CASCADE-Fenster (CASCADE-IN-ATT-Seite)**

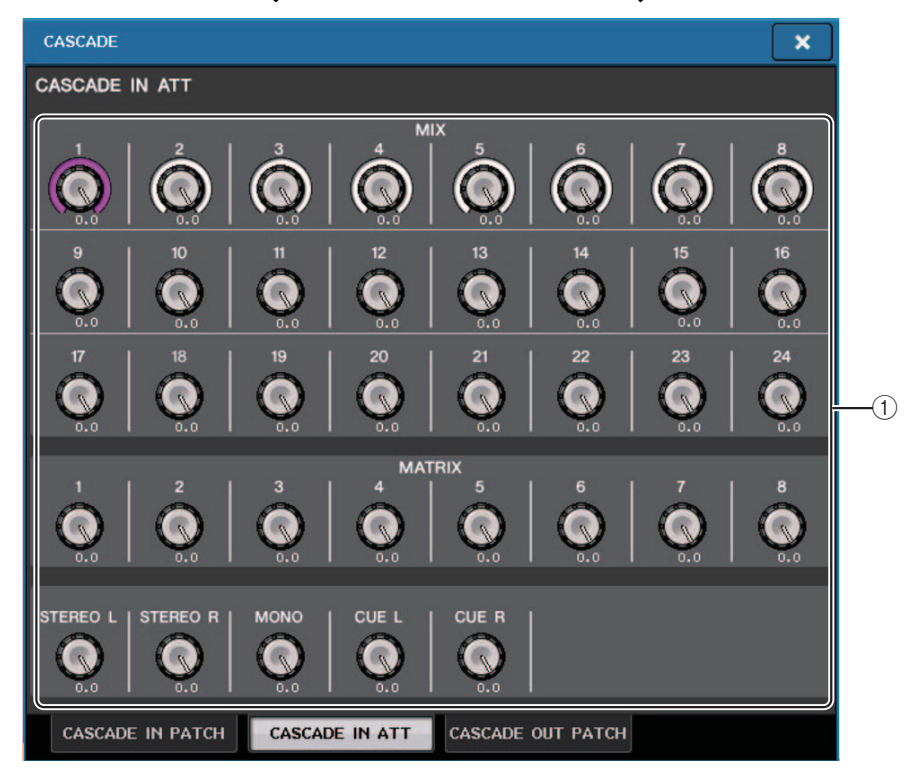

#### 1 **ATT-Regler**

Zeigen die Absenkungswerte (–96,0 dB bis 0,0 dB) für Eingangssignale am Cascade-Eingang an. Sie können diese Werte mit den Multifunktionsreglern 1–8 im Centralogic-Bereich oder dem [TOUCH AND TURN]-Drehregler anpassen.

#### **HINWEIS**

Sie können diese Regler als SUB IN mit regulierbarem Eingangspegel verwenden. Dadurch können Sie die Signale von anderen Pulten in einem Bus summieren, ohne Eingänge und Busse zu verbrauchen.

# <span id="page-9-0"></span>**Channel Job**

# <span id="page-9-1"></span>**Zur Recall-Safe-Funktion hinzugefügte Parameter**

Es wurden Parameter hinzugefügt, die von Abrufvorgängen ausgenommen werden können.

### **RECALL-SAFE-MODE-Fenster**

CASCADE IN und CASCADE OUT wurden zum GLOBAL-RECALL-SAFE-Feld hinzugefügt.

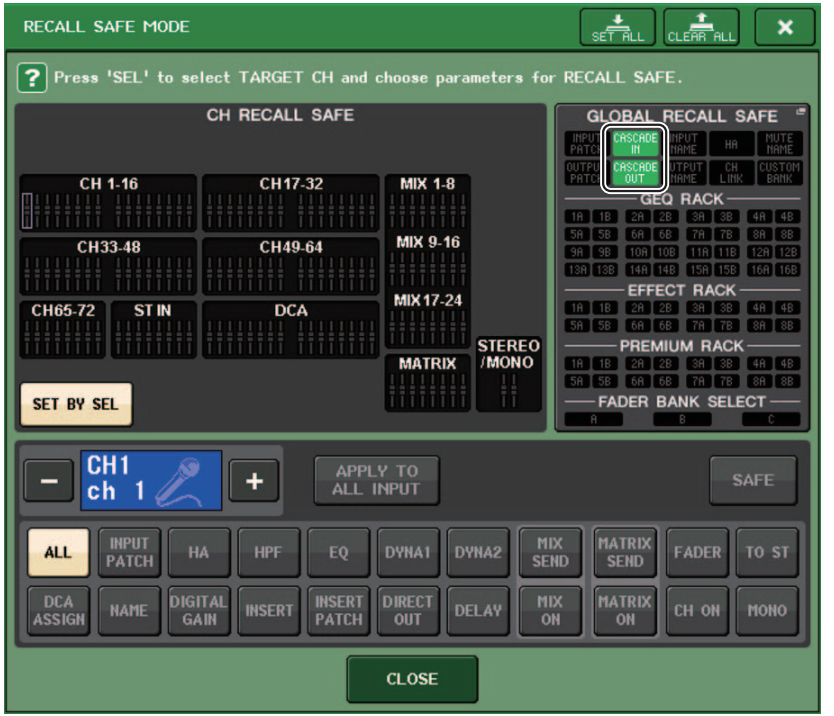

### **GLOBAL-RECALL- SAFE-Fenster**

Die folgenden Parameter wurden hinzugefügt.

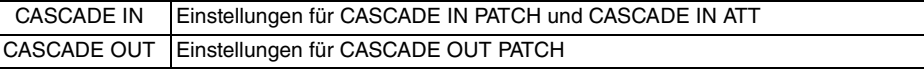

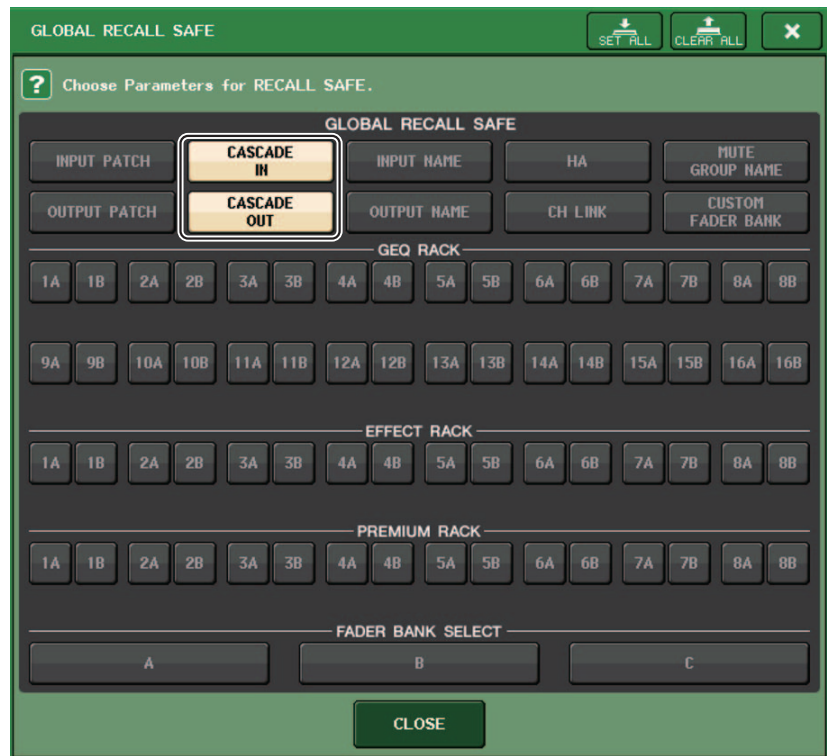

# <span id="page-10-0"></span>**Szenenspeicher**

# <span id="page-10-1"></span>**Zur Global-Paste-Funktion hinzugefügte Parameter**

CASCADE IN und CASCADE OUT wurden als Parameter hinzugefügt, die für die Global-Paste-Funktion ausgewählt werden können.

### **GLOBAL-PASTE-Fenster (PATCH/OTHERs-Seite)**

Die folgenden Parameter wurden hinzugefügt.

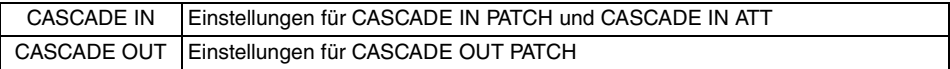

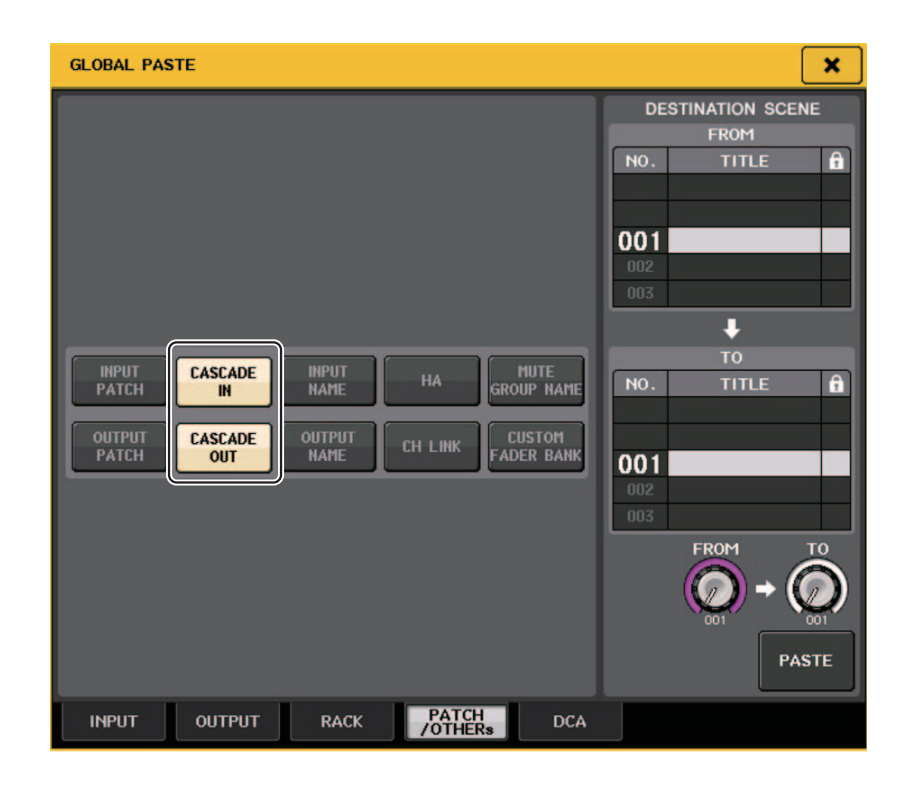

# <span id="page-10-2"></span>**Zur Focus-Recall-Funktion hinzugefügte Parameter**

Es wurden Parameter hinzugefügt, die in den Focus-Recall-Vorgängen eingestellt werden können. Zusätzliche Parameter entsprechen denjenigen der Recall-Safe-Funktion.

# <span id="page-11-0"></span>**SAVE/LOAD-Fenster**

### <span id="page-11-1"></span>**Hinzugefügte Funktion zum erneuten Mounten von USB-Flash-Laufwerken**

Wenn ein USB-Flash-Laufwerk nicht gemountet ist, wird die FORMAT-Schaltfläche zu einer USB-REMOUNT-Schaltfläche. Drücken Sie diese Schaltfläche, um ein USB-Flash-Laufwerk zu mounten. Verwenden Sie diese Schaltfläche, wenn ein USB-Flash-Laufwerk nicht erkannt wird, nachdem es abgezogen und erneut angeschlossen wurde.

# <span id="page-12-0"></span>**Sonstige Funktionen**

### <span id="page-12-1"></span>**Geänderte Vorgehensweise beim Aktualisieren von NAME-SUB-CPU-Firmware**

Die Vorgehensweise für das Aktualisieren der NAME-SUB-CPU-Firmware für das CL-Pult von einem USB-Flash-Laufwerk aus wurde geändert. Wenn das folgende Fenster angezeigt wird, hat das Pult in den Modus zur Aktualisierung der NAME-SUB-CPU-Firmware geschaltet. Genauere Informationen zu diesem Vorgang finden Sie im "CL5/CL3/CL1 Firmware Update Guide".

Schalten Sie das Pult nicht aus, während die Aktualisierung läuft.

Um diesen Modus zu beenden, drücken Sie die CANCEL-Schaltfläche.

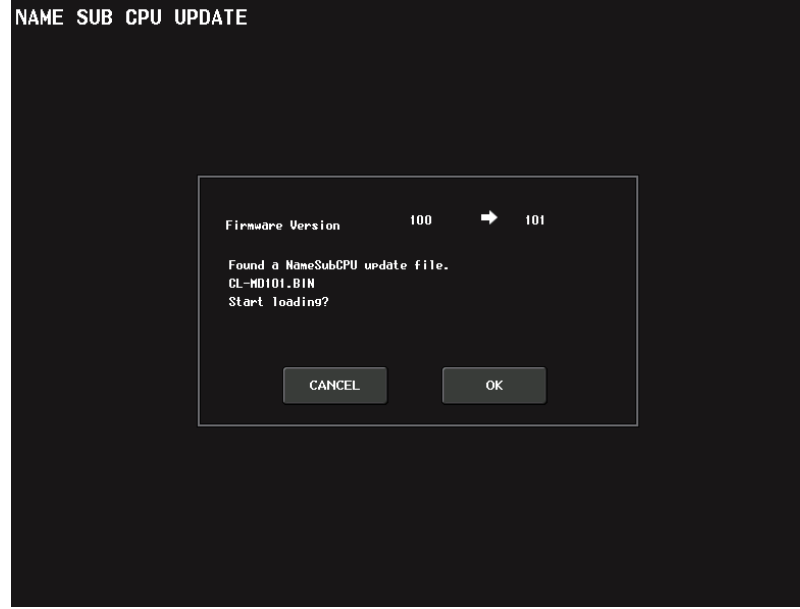

# <span id="page-12-2"></span>**Hinzugefügte Aktualisierungsfunktion für Dante-Firmware**

Sie können jetzt die Firmware für das Dante-Modul im CL-Pult von eine USB-Flash-Laufwerk aus aktualisieren, ohne Dante Firmware Update Manager zu verwenden.

Wenn das folgende Fenster angezeigt wird, hat das Pult in den Modus zur Aktualisierung des Dante-Moduls geschaltet. Genauere Informationen zu diesem Vorgang finden Sie im "CL5/CL3/CL1 Firmware Update Guide".

Schalten Sie das Pult nicht aus, während die Aktualisierung läuft.

Um diesen Modus zu beenden, drücken Sie die CANCEL-Schaltfläche.

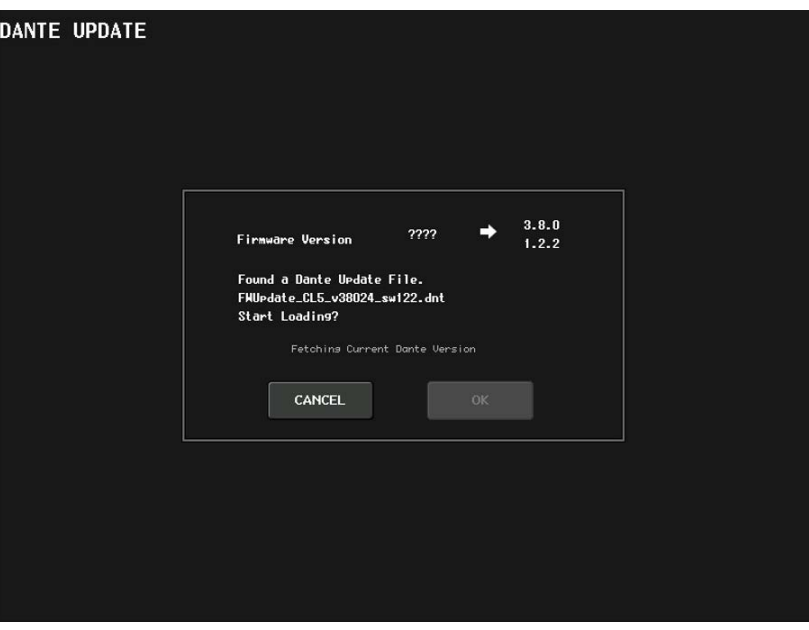

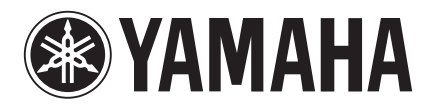

Yamaha Pro Audio Global Web Site **http://www.yamahaproaudio.com/**

Yamaha Manual Library **http://www.yamaha.co.jp/manual/**

> © 2015 Yamaha Corporation Published 08/2015 LB-A0 Manual Development Department